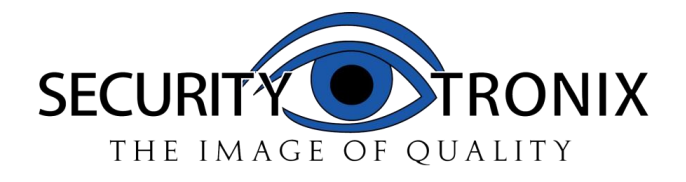

# **SecurityTronix** IP Buddy+ Series Quick Start Guide

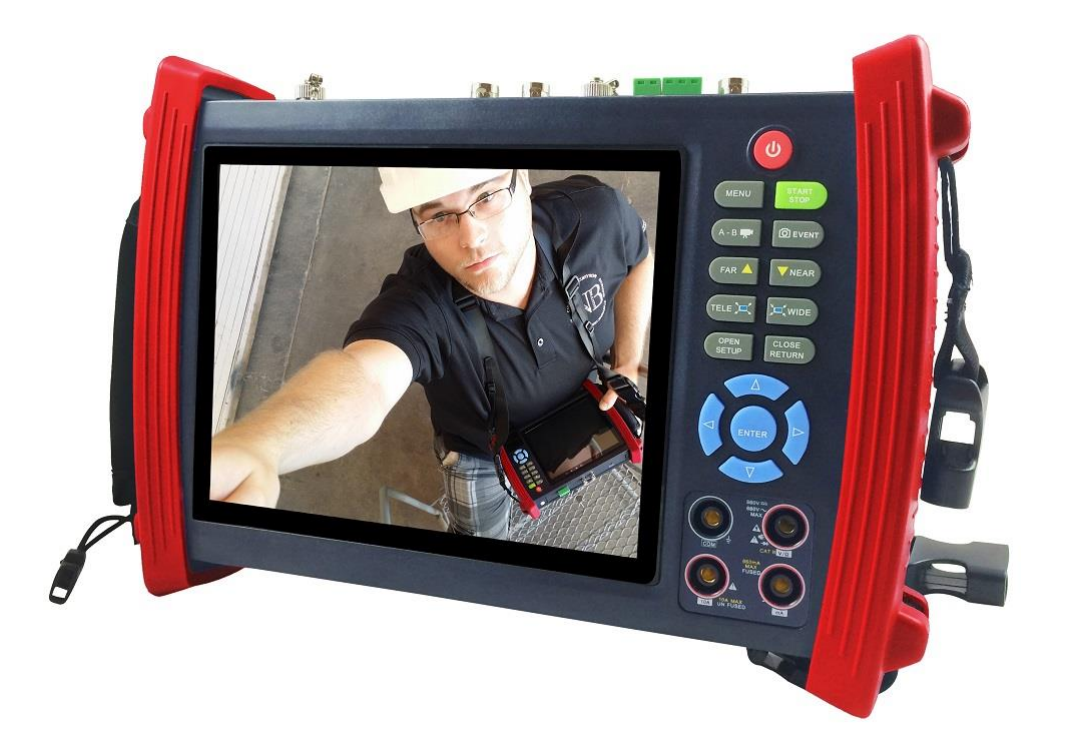

*For use with all meters in the SecurityTronix IP Buddy+ Family*

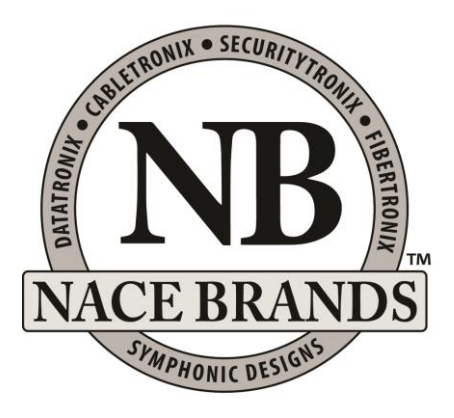

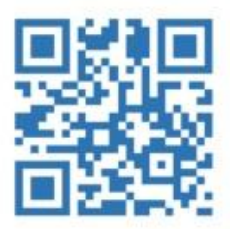

**[www.nacebrands.com](http://www.nacebrands.com/) www.securitytronix.com**

Thank you for your purchase of a SecurityTronix IP Buddy+ series test monitor. This Quick Start Guide will help you view live video and change settings to an ONVIF compliant IP camera as well as Analog and HD over Coax (HDoC) in a few easy steps. For more in-depth information on your IP Buddy+ functions, the full manual is available in PDF format at:

**<http://www.securitytronix.com/products>**

# **Table of Contents**

### **INTRODUCTION**

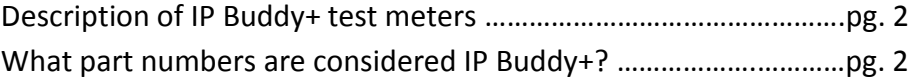

## **VIEWING LIVE VIDEO**

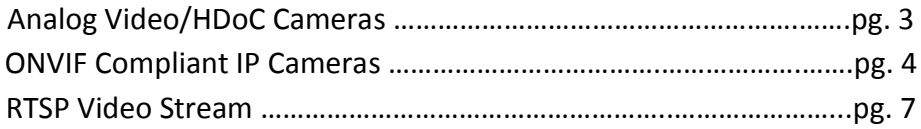

### **TROUBLESHOOTING**

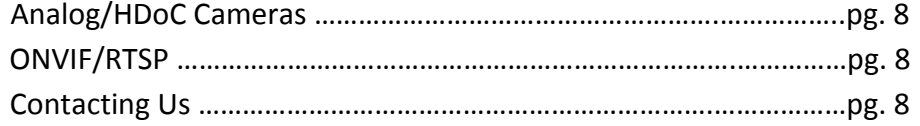

# **INTRODUCTION**

## **DESCRIPTION OF IP BUDDY+:**

The term IP Buddy+ is a series of different SecurityTronix CCTV test meters with monitors for viewing live video from many different types of cameras including IP, Analog and HD over Coax cameras. The tester is also a great tool for Ethernet network testing. It can test PoE power voltage, PING, and IP address searching. You can use the blue cable tracer to locate individual connected cables from a bundle of cables and test a LAN cable for proper connection termination. Other functions include providing 24W PoE power to your camera, LED Flashlight, 12VDC 2A power output and much more. Its portability, user-friendly design and many other functions make the IP Buddy+ an essential tool for all installers or technicians.

### **IP BUDDY+ PART NUMBERS:**

**ST-IP-TEST:** Analog cameras, IP cameras, network testing with a 7 inch monitor.

**ST-SDI-TEST:** SDI cameras, Analog cameras, IP cameras, network testing, multi meter with a 7 inch monitor.

**ST-HDoC-TEST-MM:** CVI/TVI/AHD Cameras, Analog cameras, IP Cameras, network testing, multi meter with a 7 inch monitor.

**ST-HDoC-TEST:** CVI & TVI Cameras, Analog cameras, IP cameras, network testing with a 4.3 inch screen.

**ST-HDoC-TEST-MINI:** CVI/TVI/AHD Cameras, Analog cameras, IP Cameras, network testing with a 4.3 inch screen.

*Please refer to the chart below for a comparison of IP Buddy+ part numbers:*

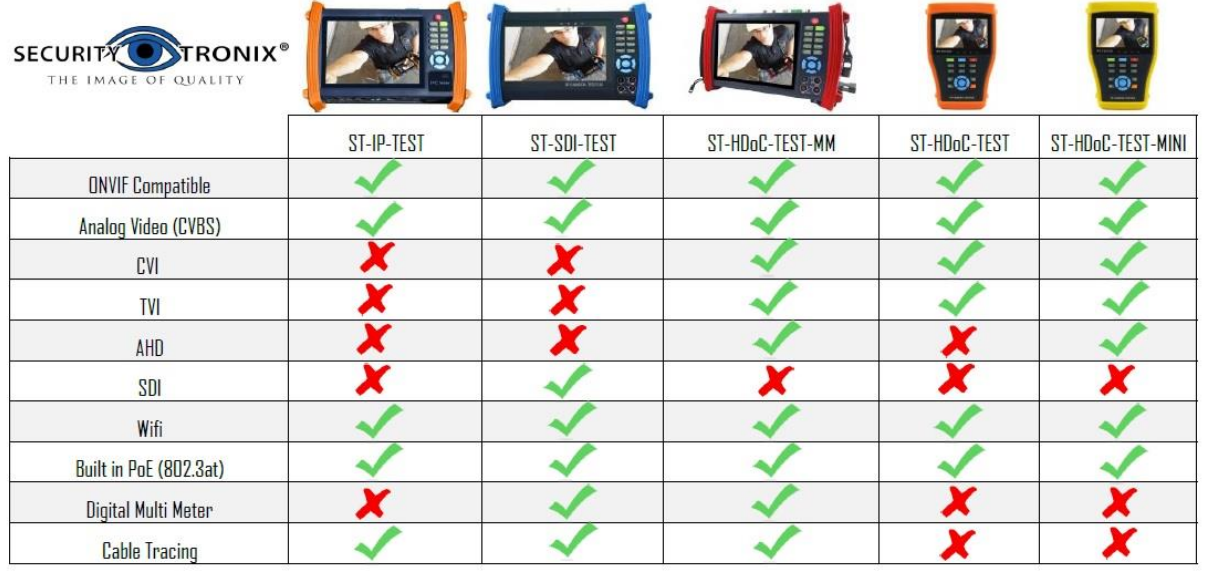

## **VIEWING LIVE VIDEO**

# **ANALOG VIDEO:**

All of the meters in the IP Buddy+ family can do analog video viewing & PTZ control via RS485. If your Analog camera uses 12V DC, you may use the included power wire from one of the IP Buddy+'s 12VDC Outputs to power the Analog camera or you may use an alternate source of power.

Once you have power connected to the Analog camera, you may use the included BNC jumper cable from the camera's BNC output and connect it to the IP Buddy+'s BNC VIDEO IN port. Now, all you need to do is open the **PTZ** app by touching the icon with your finger. From the PTZ app, your analog video should immediately appear on the screen. If it is an Analog PTZ camera, you need to match the Baud Rate, Address and Communication of the camera to control it.

If you are using an **HDoC camera** (CVI/TVI/AHD), please refer to the above description of connecting an Analog camera. The only differences are that you plug the camera's video output into the meter's **HD IN** BNC input and instead of opening **PTZ,** you open the corresponding app. (i.e. you have an **HD-CVI** camera, so open the **CVI** APP).

Pictured below is the configuration of connecting an Analog PTZ camera (BNC video in, BNC video out, RS485 positive and negative):

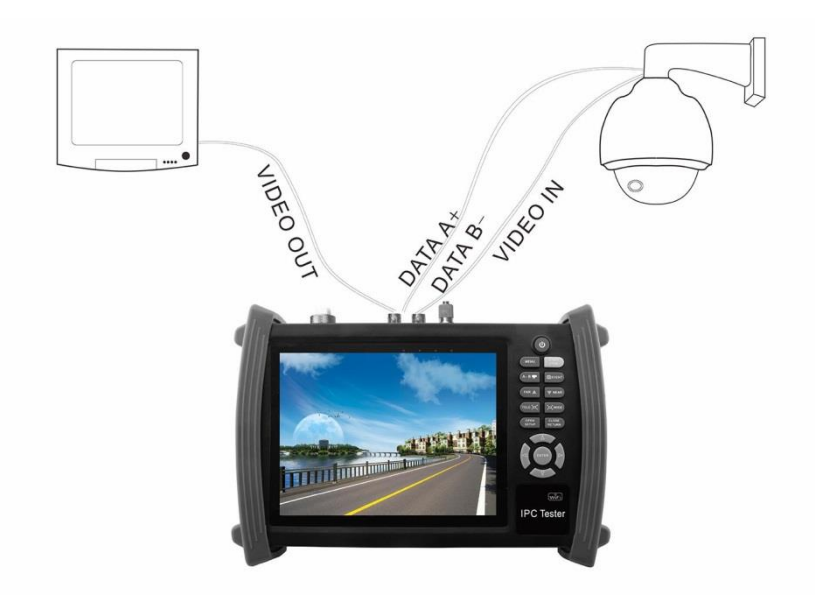

# **ONVIF COMPLIANT IP CAMERA:**

To use the **ONVIF** app on your IP Buddy+, you will need an **ONVIF** compliant camera. You will also need the **default IP address** or what the camera's IP address is currently set to and you need the **username and password** of the camera.

**Powering the Camera:** Once you have this information, the first thing you want to do is power on your camera. If your IP camera uses 12V DC, you may use the included power cable and the IP Buddy+'s 12VDC Power output. If your camera uses **Power Over Ethernet (PoE)** you can connect your camera to the **LAN** port of the IP Buddy+ using an Ethernet cable. Next you need to click on the **Power Out** icon on the screen and flip the switch. You will know your IP Buddy+ is outputting PoE power when it displays **48V ON** at the top of the screen. At this point, you can exit the Power Out app.

*Figure 1 shows the Power Out icon and 48V ON while Figure 2 shows basic connection from IP camera to the meter's LAN port:*

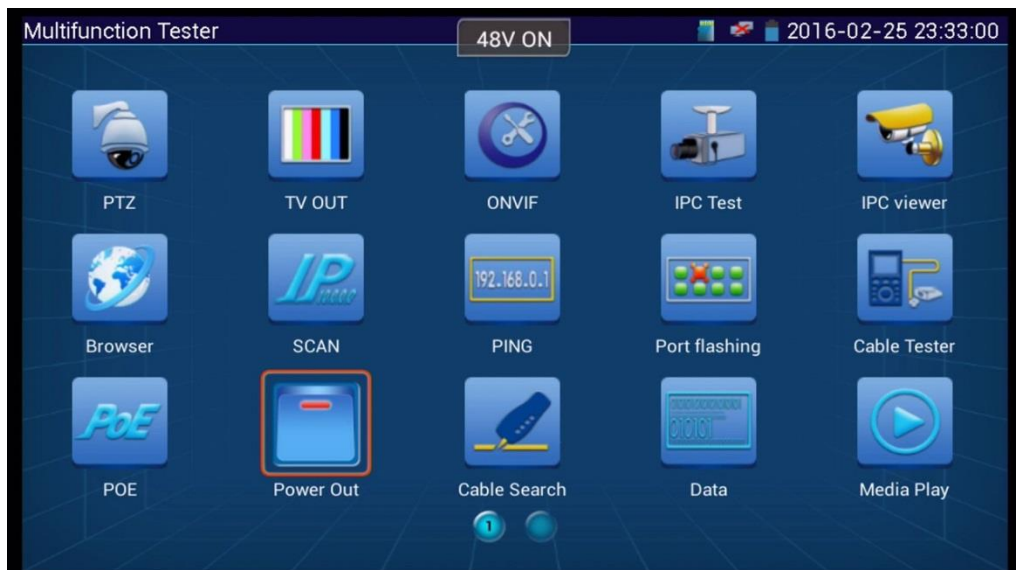

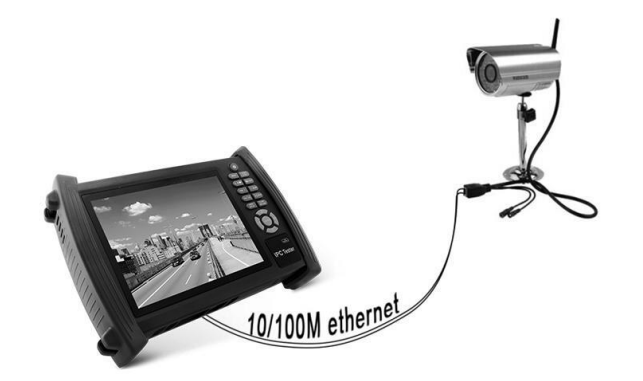

**Configuring Network Settings:** PoE power typically takes 30-60 seconds to fully power on your IP camera, so while we wait for that we can go to the IP Buddy+'s **Settings** and then click on **IP Settings.** This shows you the meter's IP Address, Subnet Mask and its Gateway:

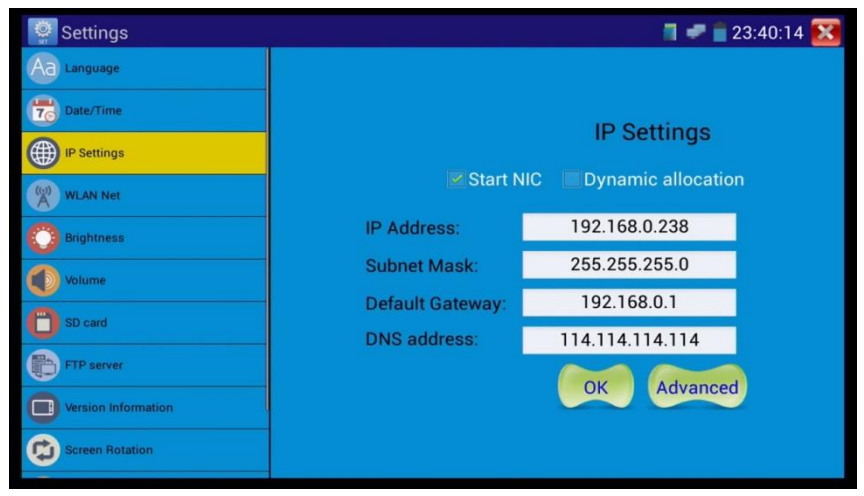

Let's say your camera's **default IP address** is 192.168.1.108; what you need to do is set your meter's IP address to something similar, but **NOT THE SAME**. So, let's use 192.168.1.238. The subnet mask is usually always 255.255.255.0, so you can leave that alone. Now the Gateway of the meter needs to match the Gateway of the IP camera. So using our hypothetical IP camera's address of 192.168.1.108, our Gateway would be 192.168.1.1. Be sure to **Save** your IP settings and then close the Settings app.

**Pro Tip:** You can click on the **Advanced** button to set the meter up for multiple IP addresses. Click on **Add** to set up another IP address for the meter to use and search for. This is useful if you are working on multiple networks or if you aren't sure what the camera's IP or Gateway are set to. *Pictured below is an example of both 192.168.1.1 and 10.1.1.1 Gateways:*

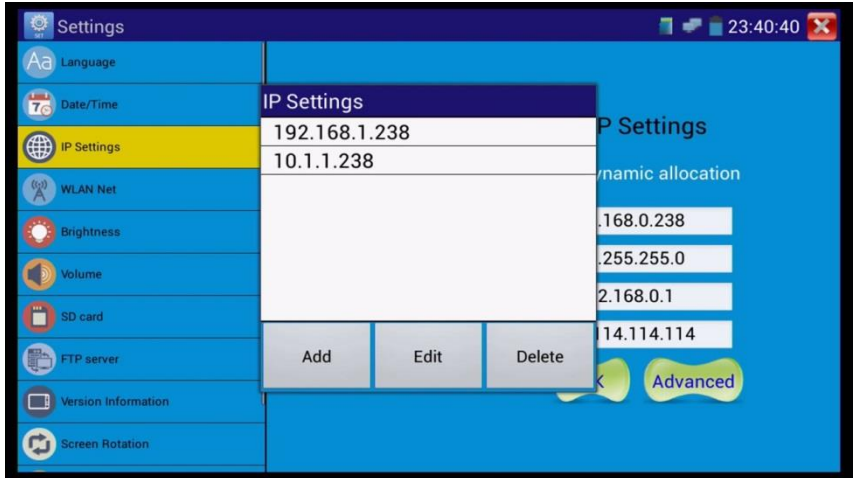

Now that we have everything set to be matched up with our IP Camera and it is powered on, we need to click on the **ONVIF** app. Most cameras that use H.264 encoding will require you to use **ONVIF HD** but we noticed some newer cameras prefer regular **ONVIF.** So if one doesn't work, try the other. Once we have the ONVIF app open, it should automatically be searching for your camera. Once it does, the camera's IP address and firmware will show up on the left hand side under the **Device List**:

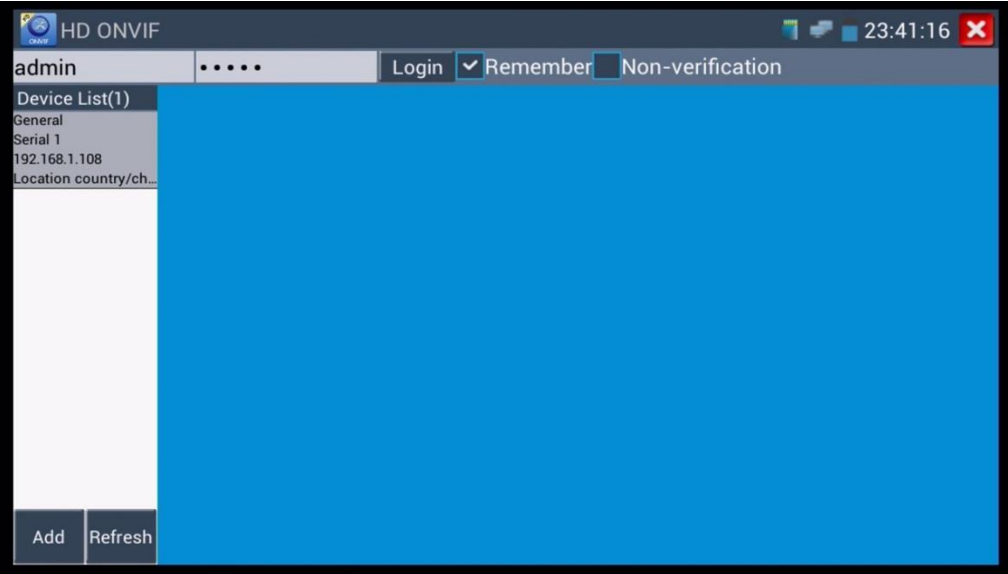

Be sure to enter the IP camera's **username and password** at the top of the screen and then click **Login**. Once you are logged in, click on your camera's IP address under the **Device List**. The meter should now connect to the camera and it should go to Live Video by default:

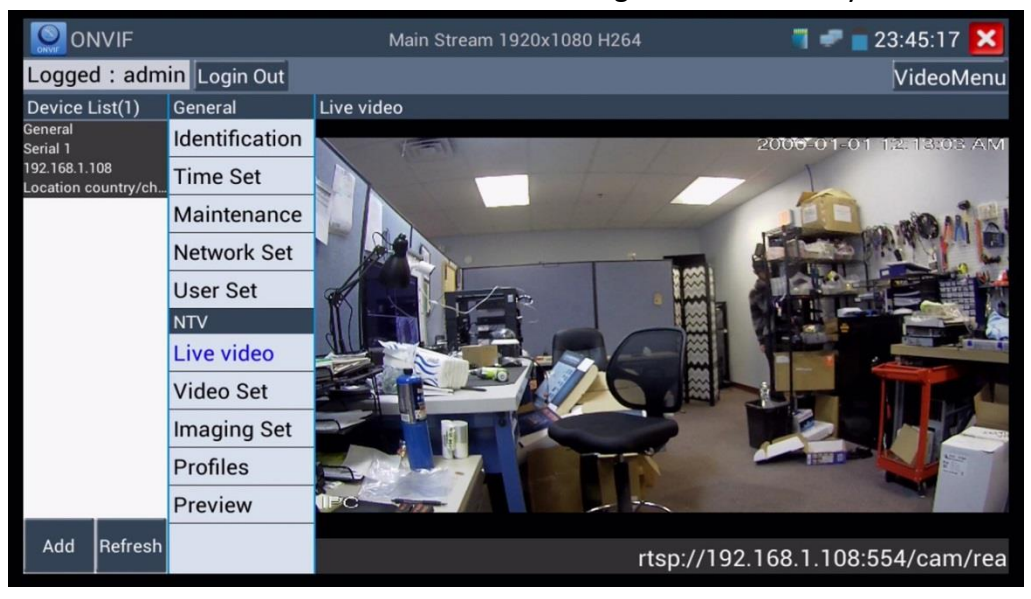

If your camera doesn't show up under the **Device List** or it won't display Live Video, please proceed to the **troubleshooting** section.

## **RTSP VIDEO STREAM:**

This is for cameras that may not be ONVIF compliant or if you are having issues viewing video using the ONVIF app. Before opening the RTSP app, please refer to **Powering the Camera & Configuring Network Settings** in the above ONVIF section. Once you have completed both of these steps, locate the icon that says **APP TOOL**. This will open up a folder with many useful networking tools but for now we are focusing on **RTSP PLAYER**:

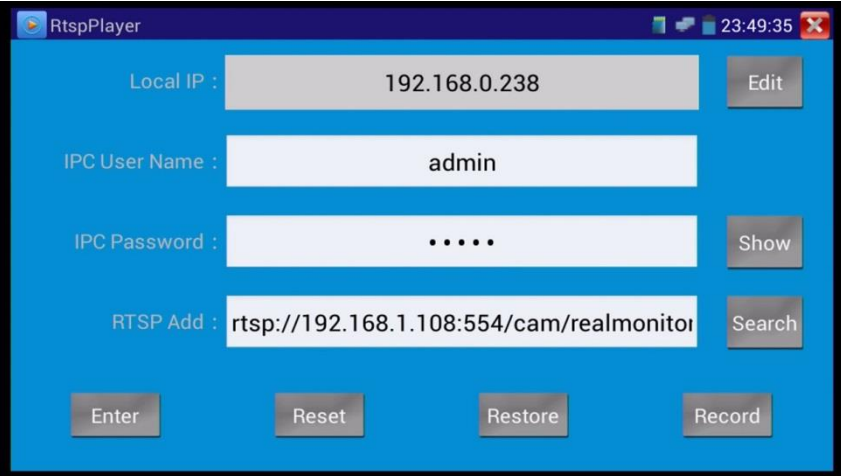

Once you have this open, please enter the camera's **username and password**. Then on the right hand side, you need to click on **Search.** From here you can manually enter in the camera's IP address or click on **Scan IP** and it will search for you. Your camera's IP address should pop up and you simply click on it and select which stream you want to view. Typically, **Main Stream** is the highest resolution video:

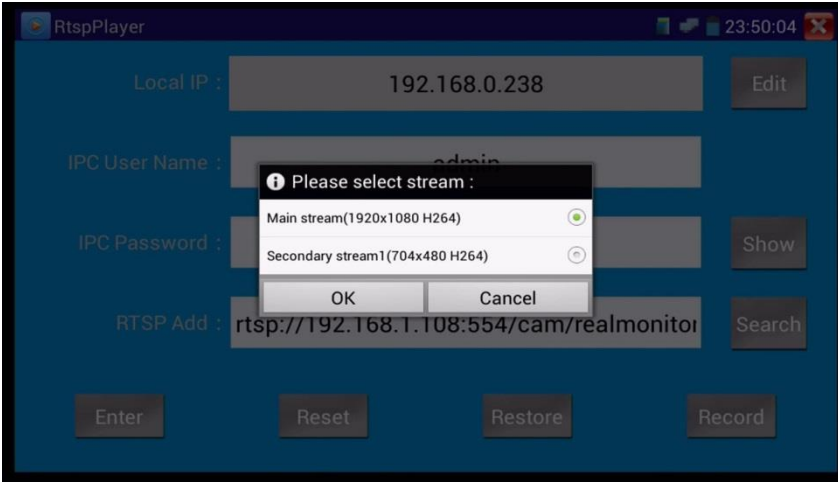

If the Scan IP button finds your camera but says that the camera does not have a searchable RTSP address, this means your camera does not have RTSP enabled. Please see the **troubleshooting** section.

### **TROUBLESHOOTING**

### **Analog/HDoC Cameras:**

(i) Be sure to check all BNC & power cables are connected securely and into the correct BNC Input. *Remember:* Analog and HDoC cameras have separate BNC Inputs on the meter. Try using another BNC jumper cable if you are having any kind of video issue. (ii) Check the power supply to the camera and confirm you are using the correct voltage. The IP Buddy+ has two 12VDC Outputs but your camera may require 24VAC. If you are not getting power to the camera, use the built in multi meter to check output voltage of your power supply. (iii) If you are using an Analog camera, open the PTZ app; if you are using a CVI camera, open the CVI app; if you are using a TVI camera, open the TVI app; if you are using an AHD camera, use the AHD app.

### **ONVIF IP Camera & RTSP Video Stream:**

(i) Please be mindful that every IP camera may have a different IP address, Subnet, Gateway, ONVIF version and even if your camera claims to be ONVIF compliant, ONVIF may not be enabled by default on your camera. Your IP camera's manual should contain all of the information you need to connect to your IP Buddy+. (ii) If you are sure of your camera's IP address and it is not showing up on ONVIF or RTSP, try to use the **PING** tool on the meter. Open up PING and put the IP address of the camera into the Remote IP field and press START. If none of the ping requests come back to the meter, confirm the network settings of the meter match those of the camera. If all ping requests come back normal, ONVIF/RTSP may not be enabled on your camera and you need to refer to your camera's manual on how to enable ONVIF/RTSP. (iii) If your camera requires **DHCP** and does not have a default IP address, the IP Buddy+ has a built in DHCP server that can be found in the **APP TOOL** folder. For more information on using the built in DHCP server, please refer to the full IP Buddy+ User Manual that came with your meter. (iv) Some cameras **REQUIRE** you to change the password or configure the camera with proprietary software before connecting using ONVIF. If this is the case, please refer to your camera's manual. (v) If your camera's RTSP address comes back as **NOT SEARCHABLE**, you may manually enter the RTSP stream address in the **RTSP Add:** text field. The RTSP address may be found in the camera's manual or by looking it up online.

## **CONTACTING SECURITYTRONIX**

If you have exhausted all your troubleshooting options already and still require assistance, you can reach a SecurityTronix CCTV Technician by calling (347) 817-4342 or e-mailing [support@securitytronix.com](mailto:support@securitytronix.com) / *IP Buddy+ QSG v. 2.04.27.16* © SecurityTronix